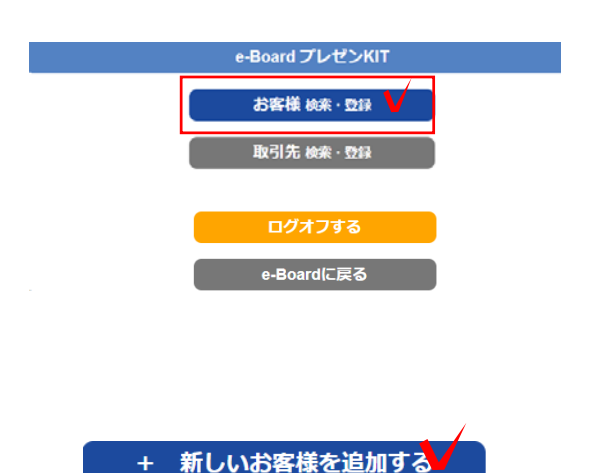

## 4 お客様を登録する

4-1 「お客様検索・登録」をクリックし ます。

4-2 「+新しいお客様を追加する」をクリ ックします。

4-3 住所、連絡先など、お客様の情報を 入力し「保存する」をクリックします。

## お客様情報が登録されます。

4-4 お客様用情報共有ページへのアクセ ス権の「ログイン許可」にチェックを入れ ると、お客様がログインできます。

「ログインOK」のチェックを入れ直す度 に、その日から有効期限が1年間と設定さ れます。パスワードは自動設定されます。

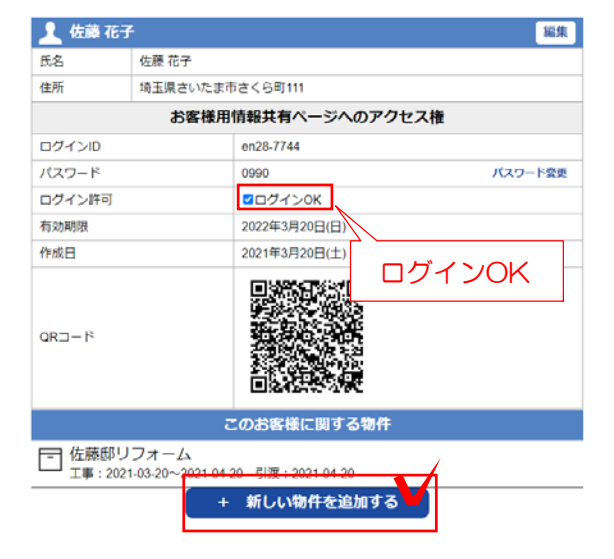

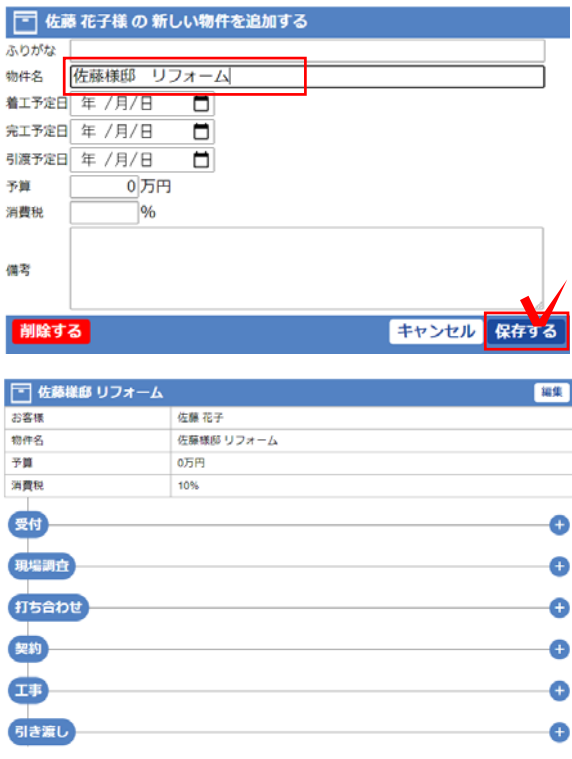

## 5 物件を登録する

5-1 物件を作りたいお客様をクリックし ます。

5-2 「+新しい物件を追加する」をクリッ クします。

5-3 物件(工事名)、予定日、予算など情 報を入力し、「保存する」をクリックしま す。

## 物件が登録されます。

この物件に工程ごとの共有ボードを作る ことができます。